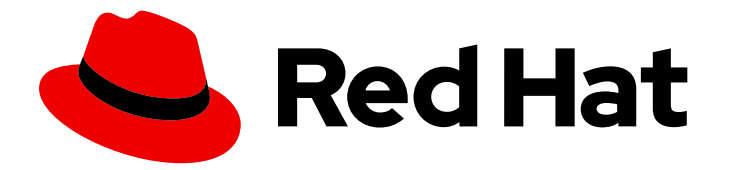

# Red Hat Process Automation Manager 7.5

Red Hat OpenShift Container Platform での Red Hat Business Optimizer 向け従業員勤務表 スターターアプリケーションのデプロイメントお よび使用

ガイド

Last Updated: 2022-07-15

# Red Hat Process Automation Manager 7.5 Red Hat OpenShift Container Platform での Red Hat Business Optimizer 向け従業員勤務表スターターア プリケーションのデプロイメントおよび使用

ガイド

Enter your first name here. Enter your surname here. Enter your organisation's name here. Enter your organisational division here. Enter your email address here.

# 法律上の通知

Copyright © 2021 | You need to change the HOLDER entity in the en-

US/Deploying\_and\_using\_the\_employee\_roster\_starter\_application\_for\_Red\_Hat\_Business\_Optimiz file |.

The text of and illustrations in this document are licensed by Red Hat under a Creative Commons Attribution–Share Alike 3.0 Unported license ("CC-BY-SA"). An explanation of CC-BY-SA is available at

http://creativecommons.org/licenses/by-sa/3.0/

. In accordance with CC-BY-SA, if you distribute this document or an adaptation of it, you must provide the URL for the original version.

Red Hat, as the licensor of this document, waives the right to enforce, and agrees not to assert, Section 4d of CC-BY-SA to the fullest extent permitted by applicable law.

Red Hat, Red Hat Enterprise Linux, the Shadowman logo, the Red Hat logo, JBoss, OpenShift, Fedora, the Infinity logo, and RHCE are trademarks of Red Hat, Inc., registered in the United States and other countries.

Linux ® is the registered trademark of Linus Torvalds in the United States and other countries.

Java ® is a registered trademark of Oracle and/or its affiliates.

XFS ® is a trademark of Silicon Graphics International Corp. or its subsidiaries in the United States and/or other countries.

MySQL<sup>®</sup> is a registered trademark of MySQL AB in the United States, the European Union and other countries.

Node.js ® is an official trademark of Joyent. Red Hat is not formally related to or endorsed by the official Joyent Node.js open source or commercial project.

The OpenStack ® Word Mark and OpenStack logo are either registered trademarks/service marks or trademarks/service marks of the OpenStack Foundation, in the United States and other countries and are used with the OpenStack Foundation's permission. We are not affiliated with, endorsed or sponsored by the OpenStack Foundation, or the OpenStack community.

All other trademarks are the property of their respective owners.

# 概要

本書は、リファレンス実装として Red Hat Process Automation Manager 7.5 に含まれている OptaWeb Employee Rostering スターターアプリケーションをデプロイして使用する方法を説明し ます。

# 目次

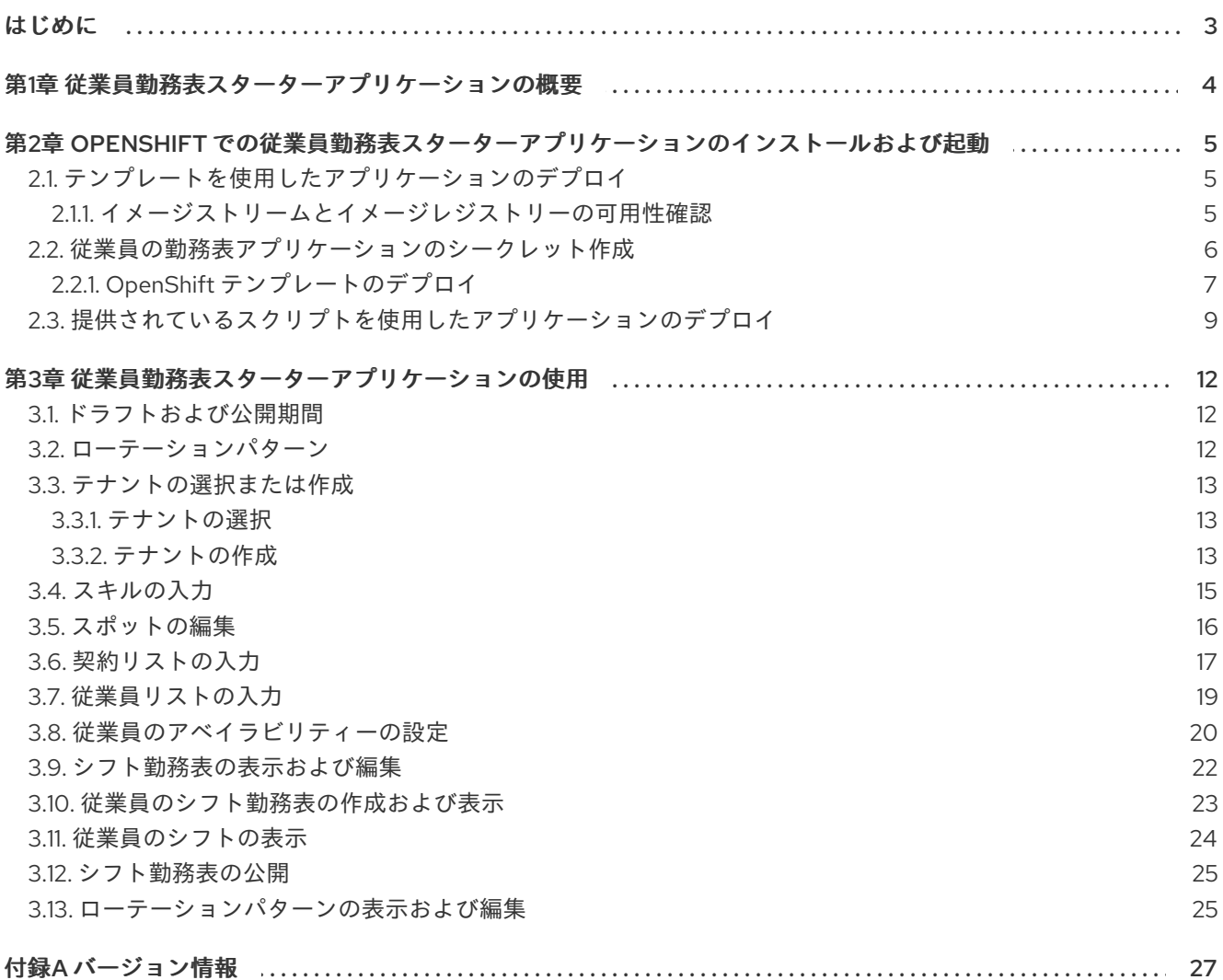

# はじめに

<span id="page-6-0"></span>ビジネスルールの作成者は、Red Hat Process Automation Manager ディストリビューションに含まれ る **employee-rostering** スタータープロジェクトを OpenShift に簡単にデプロイして、Red Hat Business Optimizer 機能をテストして操作できます。

### 前提条件

デプロイした OpenShift 環境にアクセスできる。詳細は、使用する OpenShift 製品のドキュメ ンテーションを参照してください。

# 第1章 従業員勤務表スターターアプリケーションの概要

<span id="page-7-0"></span>従業員勤務表スターターアプリケーションは、組織内のさまざまな場所に従業員を割り当てます。たと えば、アプリケーションを使用して、病院での看護師のシフト、さまざまな場所での警備勤務シフト、 作業者の組み立てラインのシフトを割り当てます。

従業員勤務表を最適化するには、多くの変数を考慮する必要があります。たとえば、業務が異なれば、 求められるスキルが異なります。また、従業員の中には、特定の時間帯に勤務できない場合や、特定の 時間帯での勤務を希望する場合があります。さらに、従業員によっては、1 回に就業できる時間に制限 がある契約を交わしている可能性があります。

このスターターアプリケーションの Red Hat Business Optimizer ルールは、ハード制約およびソフト制 約を使用します。最適化時に、従業員が勤務できない (または病欠の) 場合や、ある 1 つのシフト内の 2 つのスポットで働くことができない場合など、プランニングエンジンはハード制約に違反することがで きません。プランニングエンジンは、ソフト制約 (特定のシフトで勤務しないという従業員の希望など) に順守しようとしますが、最適なソリューションには違反が必要だと判断した場合は、違反することが できます。

# <span id="page-8-0"></span>第2章 OPENSHIFT での従業員勤務表スターターアプリケーション のインストールおよび起動

Red Hat Business Optimizer 従業員勤務表スターターアプリケーションは、OpenShift テンプレートま たはリファレンス実装のディストリビューションで提供されている **provision.sh** シェルスクリプトを 使用して、 Red Hat OpenShift Container Platform にデプロイできます。

OpenShift テンプレートを使用する場合、Red Hat OpenShift Container Platform は Red Hat リポジト リーからイメージを読み込んでデプロイします。このデプロイメントの方法は、テクノロジープレ ビュー機能となっています。

スクリプトを使用する場合には、アプリケーションのソースコードをローカルでビルドしてパッケージ 化し、OpenShift 環境にアップロードしてデプロイします。Java 開発ツール (Java 開発キットおよび Maven) とバッシュシェルコマンドラインが利用できる場合は、この手法を使用できます。

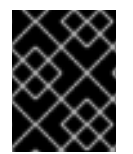

### 重要

デプロイしたアプリケーションでは、データはメモリーに保存され、Pod が再起動され るとデータはなくなります。

<span id="page-8-1"></span>2.1. テンプレートを使用したアプリケーションのデプロイ

テンプレートを使用してアプリケーションをデプロイするには、まず、Red Hat Process Automation Manager のイメージストリームが利用でき、OpenShift レジストリー認証を設定する必要があります。 次に、テンプレートをデプロイできます。

このテンプレートでは、従業員勤務表スターターアプリケーションが含まれる Pod と、PostgreSQL データベースサーバーが含まれる別の Pod をデプロイします。このアプリケーションは、使用する全 情報の永続ストレージにこのデータベースサーバーを使用します。

### 前提条件

Web UI または **oc** コマンドラインツールを使用して、対象の OpenShift 環境にログインしてい る。[このツールに関する詳細は、『](https://access.redhat.com/documentation/en-us/openshift_container_platform/3.11/html-single/cli_reference/)CLI リファレンス 』を参照してください。

<span id="page-8-2"></span>2.1.1. イメージストリームとイメージレジストリーの可用性確認

Red Hat OpenShift Container Platform で従業員勤務表スターターアプリケーションをデプロイするに は、OpenShift が Red Hat レジストリーから正しいイメージをダウンロードできるようにする必要があ ります。これらのイメージをダウンロードするには、OpenShift ではイメージの場所情報 (イメージス トリーム と呼ばれる) が必要です。また、OpenShift は、お使いのサービスアカウントのユーザー名と パスワードを使用して Red Hat レジストリーへの認証が行われるように設定する必要があります。

OpenShift 環境のバージョンによっては、必要なイメージストリームが含まれている場合があります。 イメージストリームが提供されているかどうかを確認する必要があります。デフォルトでイメージスト リームが OpenShift に含まれている場合は、OpenShift インフラストラクチャーがレジストリー認証 サーバー用に設定されているのであれば、使用できます。管理者は、OpenShift 環境のインストール時 に、レジストリーの認証設定を完了する必要があります。

#### Procedure

1. Red Hat OpenShift Container Platform が Red Hat レジストリーへのアクセス用に、ユーザー [名とパスワードで設定されているかを判断します。必須の設定に関する詳細は、「レジスト](https://access.redhat.com/documentation/en-us/openshift_container_platform/3.11/html/installing_clusters/install-config-configuring-inventory-file#advanced-install-configuring-registry-location) リーの場所の設定」を参照してください。OpenShift オンラインサブスクリプションを使用す <span id="page-9-1"></span>る場合は、Red Hat レジストリー用のアクセスはすでに設定されています。

2. Red Hat OpenShift Container Platform は、Red Hat のレジストリーアクセス用にユーザー名 とパスワードで設定する場合には、以下のコマンドを使用します。

\$ oc get imagestreamtag -n openshift | grep rhdm-optaweb-employee-rostering | grep -F 7.5

コマンドの出力が空白でない場合には、必要なイメージストリームが **openshift** の名前空間に あるので、これ以外の操作は必要ありません。

- 3. コマンドの出力が空白の場合や、Red Hat レジストリーにアクセスするために、OpenShift を ユーザー名およびパスワードで設定していない場合には、以下の手順を実行してください。
	- a. **oc** コマンドで OpenShift にログインして、プロジェクトがアクティブであることを確認し ます。
	- b. 「Registry Service Accounts for Shared Environments」で説明されている手順を実行しま す。Red Hat [カスタマーポータルにログインして、このドキュメントにアクセスし、レジ](https://access.redhat.com/RegistryAuthentication#registry-service-accounts-for-shared-environments-4) ストリーサービスアカウントを作成する手順を実行します。
	- c. OpenShift Secret タブを選択し、Download secretのリンクをクリックして、YAML シー クレットファイルをダウンロードします。
	- d. ダウンロードしたファイルを確認して、**name:** エントリーに記載の名前をメモします。
	- e. 以下のコマンドを実行します。

oc create -f <file\_name>.yaml oc secrets link default <secret\_name> --for=pull oc secrets link builder <secret\_name> --for=pull

**<file\_name>** はダウンロードしたファイルに、**<secret\_name>** はファイルの **name:** のエ ントリーに記載されている名前に置き換えてください。

- f. Red Hat Decision Manager 7.5 の Software Downloads [ページから](https://access.redhat.com/jbossnetwork/restricted/listSoftware.html?downloadType=distributions&product=rhdm&productChanged=yes) **rhdm-7.5.1-openshifttemplates.zip** ファイルをダウンロードします。
- g. **rhdm75-image-streams.yaml** ファイルを展開します。
- h. 以下のコマンドを実行します。

注記

\$ oc apply -f rhdm75-image-streams.yaml

上記の手順を完了したら、イメージストリームを独自のプロジェクトの名前 空間にインストールします。この手順を使用してイメージストリームをイン ストールした場合には、テンプレートのデプロイ時

に、**IMAGE\_STREAM\_NAMESPACE** パラメーターをこのプロジェクトの名 前に設定する必要があります。

## <span id="page-9-0"></span>2.2. 従業員の勤務表アプリケーションのシークレット作成

従業員勤務表アプリケーションに HTTP アクセスするための SSL 証明書を作成し、それをシークレッ トとして OpenShift 環境に提供します。

#### Procedure

1. 従業員の勤務表アプリケーションの SSL 暗号化の秘密鍵および公開鍵を使用して SSL キース トアを生成します。自己署名または購入した SSL 証明書でキーストアを作成する方法は、 「SSL [暗号化キーおよび証明書](https://access.redhat.com/documentation/en-US/JBoss_Enterprise_Application_Platform/6.1/html-single/Security_Guide/index.html#Generate_a_SSL_Encryption_Key_and_Certificate) 」を参照してください。

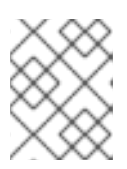

注記

実稼働環境で、従業員勤務表アプリケーション向けに想定されている URL と一 致する、有効な署名済み証明書を生成します。

- 2. キーストアを **keystore.jks** ファイルに保存します。
- 3. 証明書の名前をメモします。Red Hat Process Automation Manager 設定におけるこのデフォル ト名は **jboss** です。
- 4. キーストアファイルのパスワードをメモします。Red Hat Process Automation Manager 設定に おけるこのデフォルトの値は **mykeystorepass** です。
- 5. **oc** コマンドを使用して、新しいキーストアファイルからシークレット **optaweb-employeerostering-app-secret** を生成します。

\$ oc create secret generic optaweb-employee-rostering-app-secret --from-file=keystore.jks

### <span id="page-10-0"></span>2.2.1. OpenShift テンプレートのデプロイ

OpenShift テンプレートをデプロイして、従業員勤務表のスターターアプリケーションを実行する環境 を構築できます。

#### Procedure

- 1. Red Hat Decision Manager 7.5 の Software Downloads [ページから](https://access.redhat.com/jbossnetwork/restricted/listSoftware.html?downloadType=distributions&product=rhdm&productChanged=yes) **rhdm-7.5.1-openshifttemplates.zip** ファイルをダウンロードします。
- 2. ダウンロードしたアーカイブを展開して、**rhdm75-optaweb-employee-rostering.yaml** ファイ ルの場所を特定します。
- 3. 以下の方法を使用してテンプレートをデプロイします。
	- OpenShift Web UI では、Add to Project **→** Import YAML / JSONを選択し、**rhdm75 optaweb-employee-rostering.yaml** ファイルを選択またはその内容を貼り付けます。Add Template ウィンドウで、Process the templateが選択されていることを確認 し、Continue をクリックします。
	- OpenShift コマンドラインコンソールを使用するには、以下のコマンドラインを準備しま す。

oc new-app -f <template-path>/rhdm75-optaweb-employee-rostering.yaml -p OPTAWEB\_HTTPS\_SECRET=optaweb-employee-rostering-app-secret

このコマンドラインで以下を行います。

**<template-path>** を、ダウンロードしたテンプレートファイルのパスに置き換えます。

必要なパラメーターに設定するために必要な数だけ **-p PARAMETER=value** ペアを追

7

- <span id="page-11-0"></span>必要なパラメーターに設定するために必要な数だけ **-p PARAMETER=value** ペアを追 加します。テンプレートファイルを表示して、すべてのパラメーターの説明を確認しま す。
- 4. 必要に応じて以下のパラメーターを設定します。
	- OptaWeb 従業員勤務表キーストアシークレット名(**OPTAWEB\_HTTPS\_SECRET ):** 「従 [業員の勤務表アプリケーションのシークレット作成」](#page-11-0) で作成した **HTTPS** 接続のシーク レットの名前。

アプリケーション名 **(APPLICATION\_NAME): OpenShift** アプリケーションの名前。 アプリケーションのデフォルト **URL** で使用します。

**OptaWeb** 管理者ユーザー **(OPTAWEB\_ADMIN\_USER):** アプリケーションの管理者 ユーザーのユーザー名。デフォルトのユーザー名は **adminUser** です。

**OptaWeb** 管理者パスワード **(OPTAWEB\_ADMIN\_PWD):** アプリケーションの管理者 ユーザーのパスワード。デフォルトのパスワードは、**RedHat** です。

**ImageStream** 名前空間 **(IMAGE\_STREAM\_NAMESPACE):** イメージストリームが利 用可能な名前空間。**OpenShift** 環境でイメージストリームがすでに利用可能な場合( 「イ [メージストリームとイメージレジストリーの可用性確認」を参照\)、名前空間は](#page-9-1) **openshift** になります。イメージストリームファイルをインストールした場合は、名前空間が **OpenShift** プロジェクトの名前になります。

**Optaweb** 従業員勤務表コンテナーのメモリー制限 **(OPTAWEB\_MEMORY\_LIMIT):** ア プリケーションコンテナーのメモリー制限。上限が高いほど、従業員およびシフトを多く サポートできます。デフォルトは、**1 Gi** です。

**Optaweb** 従業員勤務表の生成ゾーン **ID (OPTAWEB\_GENERATOR\_ZONE\_ID):** アプ リケーションで生成されるデータセット例に設定されるタイムゾーン。デフォルトは、 **OpenShift** サーバーのローカルのタイムゾーンです。

5.

使用している方法に応じて、環境の作成を終了します。

**OpenShift Web UI** の場合は **Create** をクリックします。

 $\circ$ 

**This will create resources that may have security or project behavior implications** のポップアップメッセージが表示された場合には、**Create Anyway** をク リックします。

完了し、コマンドラインを実行します。

<span id="page-12-0"></span>**2.3.** 提供されているスクリプトを使用したアプリケーションのデプロイ

**Red Hat Business Optimizer** 従業員勤務表スターターアプリケーションは、提供されているスクリ プトを使用して **Red Hat OpenShift Container Platform** にデプロイできます。このスクリプトは、ア プリケーションのソースコードをローカルでビルドしてパッケージ化し、**OpenShift** 環境にアップロー ドしてデプロイします。

#### 前提条件

 $\bullet$ 

**oc** [コマンドラインツールを使用して、対象の](https://access.redhat.com/documentation/en-us/openshift_container_platform/3.11/html-single/cli_reference/) **OpenShift** 環境にログインしている。この ツールに関する詳細は、『**CLI** リファレンス 』を参照してください。

**Maven** および **Java** 開発キットは、ローカルのマシンにインストールします。

**bash** シェル環境をローカルのマシンに用意します。

#### **Procedure**

1.

**Red Hat** [カスタマーポータルの](https://access.redhat.com/jbossnetwork/restricted/listSoftware.html?downloadType=distributions&product=rhpam&productChanged=yes) **Software Downloads** ページから **rhpam-7.5.1-mavenrepository.zip** ファイルをダウンロードします。

2.

ダウンロードしたアーカイブを展開します。

3.

**jboss-rhba-7.5.1.GA-maven-repository/maven-repository** サブディレクトリーの内容を **~/.m2** ディレクトリーにコピーします。

#### 4.

**Red Hat** カスタマーポータルの **Software [Downloads](https://access.redhat.com/jbossnetwork/restricted/listSoftware.html?downloadType=distributions&product=rhpam&productChanged=yes)** ページから **rhpam-7.5.1-referenceimplementation.zip** ファイルをダウンロードします。

#### 5.

ダウンロードしたアーカイブを展開します。

#### 6. 参照実装アーカイブから展開した **rhpam-7.5-employee-rostering.zip** ファイルを展開しま す。

7.

コマンドラインで、**employee-rostering-distribution-7.26.0.Final-redhat-00005/sources**フォルダーに移動します。

8.

プロビジョニングスクリプトを実行し、アプリケーションをビルドしてデプロイします。

./provision.sh setup employee-rostering --binary

注記

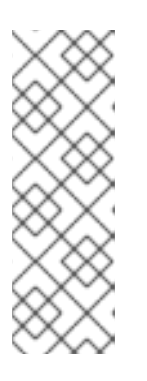

現在の **OpenShift** ユーザー名に英数字以外の文字が含まれていると、デプ ロイメントに失敗します。この問題は、追加パラメーターを指定することで修正 できます **(./provision.sh setup employee-rostering --binary --project-suffix optashift)**。この例では「**optaweb**」を使用していますが、サフィックスにはど のような値を指定しても構いません。

コンパイルとパッケージ化が完了するには最大 **10** 分かかります。これらのプロセスは、継 続的にコマンドライン出力に進行状況を示します。

操作が完了すると、**Uploading file "target/ROOT.war" as binary input for the build …** が 表示されます。

9.

**OpenShift web UI** を使用して、デプロイしたアプリケーションの詳細を表示しま す。**Routes** セクションのリンクをクリックして、スターターアプリケーションを開きます。 **OpenShift Platform** で追加のビルドを完了させるので、最初の起動には最大 **1** 分かかる可能性 があります。

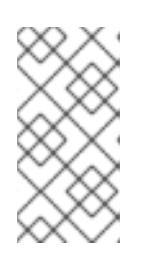

注記

リンクをクリックしてから **1** 分以上経過してもアプリケーションが表示され ない場合には、ブラウザーページを強制的に更新してください。

10.

任意で、プロビジョニングスクリプトが適用するその他のアクションも使用できます。

a.

ı

### 既存のデプロイメントにコードのアップデートをデプロイします。

./provision.sh deploy employee-rostering --binary

**+ ..**アプリケーションを削除します。

**./provision.sh delete employee-rostering**

第**3**章 従業員勤務表スターターアプリケーションの使用

<span id="page-15-0"></span>**Web** インターフェースで、**Optaweb** 従業員勤務表アプリケーションを使用することができます。こ のインターフェースは、**GWT** ツールキットを使用して開発します。また、**REST API** にアクセスし て、必要に応じてカスタムのユーザーインターフェースを構築することもできます。

<span id="page-15-1"></span>**3.1.** ドラフトおよび公開期間

特定の時点で、アプリケーションを使用して、ドラフト 期間と呼ばれる期間の勤務表を作成できま す。デフォルトでは、ドラフト期間は **3** 週間です。

ドラフト期間の **1** 週目に勤務表が最終版とされた場合に、勤務表を 公開 できます。この時点で、現 在のドラフト期間の **1** 週目の勤務表は、公開 期間になります。公開期間では勤務表は固定され、自動 的に変更できなくなります **(**ただし、緊急の手動変更はまだ可能です**)**。この勤務表は従業員に配布さ れ、この勤務表にあわせて予定を組むことができます。ドラフト期間は、**1** 週間後に変更されます。

たとえば、ドラフト期間が **9** 月 **1** 日から **9** 月 **21** 日に設定されているとします。この期間には自動で 従業員勤務表を作成できます。勤務表を公開したら、**9** 月 **7** 日までの期間が公開されます。新規のドラ フト期間は **9** 月 **8** 日から **28** 日です。

勤務表の公開に関する説明は[、「シフト勤務表の公開」](#page-28-0) を参照してください。

<span id="page-15-2"></span>**3.2.** ローテーションパターン

従業員勤務表アプリケーションは、シフトと従業員の ローテーションパターン をサポートします。

ローテーションパターンは、**2** 日以上の期間を対象とする「モデル」期間です。このパターンは、特 定の日付けには紐付けされません。

ローテーションの全日に対して シフトテンプレート を作成できます。シフトテンプレートにはすべ て、シフトの時間を設定できます。必要に応じて、テンプレートに、シフトに割り当てる従業員名をデ フォルトで含めることができます。

勤務表の公開時に、アプリケーションによりドラフト期間に新しい週が追加されます。この時点で、 シフトおよび該当する場合はデフォルトの従業員名が、新しいドラフト期間にローテーションパターン からコピーされます。

ローテーションパターンの最後に到達すると、自動的に最初から開始されます。

週末のシフトパターンが平日と異なる場合は、**1** 週間のローテーションパターンか、複数週間 **(**例**: 14** 日、**21** 日または **28**日。デフォルトの長さは **28**日**)** のローテーションパターンを使用してください。常 に同じ平日には同じパターンを繰り返して、別の平日に特定のシフトを設定できます。

現在のバージョンでは、単一シフトをすべて手動で設定する必要があります。初期 データの設定時間を短縮するには、期間の短いローテーションパターンを使用してくだ さい **(**例**: 7** 日**)**。

ローテーションパターンの編集に関する説明は、[「ローテーションパターンの表示および編集」](#page-29-0) を 参照してください。

<span id="page-16-0"></span>**3.3.** テナントの選択または作成

注記

このアプリケーションは複数の テナント をサポートします。各テナントは、入力および勤務表の出 力など、完全に独立したデータセットです。**1** つのテナントのデータを変更しても他のテナントへの影 響はありません。テナントを切り替えて、独立したデータセットを複数使用できます。たとえば、複数 の勤務地用に従業員の勤務表を複数作成できます。

インストール後には、工場や病院など、典型な企業タイプを表す、サンプルテナントが複数存在しま す。これらのテナントのいずれかを選択して、ニーズに合わせて変更できます。また、新規テナントを 作成して、白紙の状態からデータを入力できます。

<span id="page-16-1"></span>**3.3.1.** テナントの選択

いつでもテナントを選択できます。テナントを選択した後に、表示した全情報がこのテナントを参 照し、変更を加えるとこのテナントのみが影響を受けます。

#### **Procedure**

**Optaweb** 従業員勤務表アプリケーションの **Web** インターフェースでテナントを選択するには、ブ ラウザーウィンドウの右上隅で **Tenant** リストをクリックしてテナントを選択します。

<span id="page-16-2"></span>**3.3.2.** テナントの作成

新規テナントを作成して、白紙の状態からデータを入力できます。テナントの作成時には、複数の パラメーターを設定し、これらのパラメーターにより、アプリケーションがこのテナントの出力をどの ように準備するかが決まります。

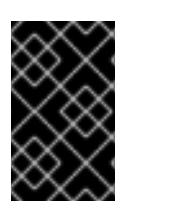

重要

テナントパラメーターは、テナントの作成後に変更できません。

**Procedure**

1.

**Optaweb** 従業員勤務表アプリケーションの **Web** インターフェースで新しいテナントを作 成するには、ブラウザーウィンドウの右上隅で **Admin** タブをクリックします。

2.

**Add Tenant** をクリックします。

3.

以下の値を設定します。

名前**:** 新規テナントの名前。この名前は、テナントの一覧に表示されます。

開始日のスケジュール**:** 最初のドラフト期間の開始日。勤務表を公開すると、この日 付が公開期間の開始日になります。対象の日付で平日の場合はそのまま、ドラフト期間の 開始日、特定の公開期間、ローテーションパターンの初回使用日が継承されます。そのた め、通常、開始日は週の初め **(**日曜か月曜**)** に設定すると最も便利です。

ドラフト期間の長さ **(**日数**):** ドラフト期間の長さ。ドラフト期間は、テナントの有効 期限の長さと同じです。

公開通知期間 **(**日数**):** 公開通知期間の長さ。従業員がシフトの時間をもとに個人の生 活をプランニングできるように、最低でも指定の日数前に勤務表の最終版を公開するよう に促します。現在のバージョンではこの設定は有効ではありません。

公開期間の長さ **(**日数**):** 勤務表を公開するたびに公開 **(**固定**)** される期間の長さ。現在 のバージョンでは、この設定は **7** 日に固定されています。

#### ローテーションの長さ **(**日数**):** ローテーションパターンの長さ。

タイムゾーン**:** 勤務表が適用される環境のタイムゾーン。このタイムゾーンは、ユー ザーインターフェースに表示される「現在の」日付を決定するのに使用します。

4.

**Save** をクリックします。

テナントは空白データで作成します。

<span id="page-18-0"></span>**3.4.** スキルの入力

勤務表内の作業場所に必要となる スキル をすべて設定できます。たとえば、レストランの **24** 時間シ フトには、勤務人数やレストラン営業などの一般的なスキルに加え、調理、給仕、送迎、ホスティング サービスのスキルが必要になります。

#### **Procedure**

1.

**Optaweb** 従業員勤務表アプリケーションの **Web** インターフェースでスキルを入力または 変更するには、**Skills** タブをクリックします。

ブラウザーウィンドウの右上に、**1-15 of 34** など、現在表示可能なスキルの数が表示されま す。**<** ボタンおよび **>** ボタンを使用して、リストの他のスキルを表示できます。

**Search** ボックスに、スキル名の一部を入力してスキルを検索できます。

2.

以下の手順を実行して、新規スキルを追加します。

a.

**Add Skill** をクリックします。

b.

**Skill name** のテキストフィールドで新規スキル名を入力します。

c.

**Save Skill** をクリックします。

3. スキル名を編集するには、スキルの横にある **Edit Skill** アイコン **(**鉛筆の形**)** をクリックし ます。

4.

スキルを削除するには、スキルの横にある **Delete Skill** アイコン **(**ゴミ箱の形**)** をクリック します。

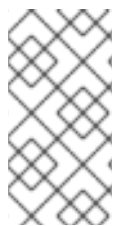

各テナントのスキルには一意の名前を指定する必要があります。スキルが従業員また はスポットに関連付けられている場合は、スキルを削除できません。

#### <span id="page-19-0"></span>**3.5.** スポットの編集

注記

ビジネス内のさまざまな業務を表す スポット のリストを入力する必要があります。レストランの場 合では、スポットにはバー、食器片付けカウンター、受付カウンター、各種キッチンエリア、給仕エリ ア、オフィスなどが含まれます。

スポットごとに、**Skills** タブで入力したリストから必要なスキルを **1** つまたは複数選択できます。こ のアプリケーションでは、スポットの全必要スキルを持つ従業員のみを、対象のスポットに割り当てま す。スポットに必要なスキルがない場合、アプリケーションはこのスポットにどの従業員でも割り当て ることができます。

#### **Procedure**

1.

**Optaweb** 従業員勤務表アプリケーションの **Web** インターフェースでスポットを入力また は変更するには、**Spots** タブをクリックします。

ブラウザーウィンドウの右上に、**1-15 of 34** など、現在表示可能なスポットの数が表示され ます。**<** および **>** ボタンを使用して、リストの他のスポットを表示できます。

**Search** ボックスに、スポット名の一部を入力してスポットを検索できます。

2.

以下の手順を実行して、新規スポットを追加します。

a.

**Add Spot** をクリックします。

**Spot name** のテキストフィールドに新しいスポットの名前を入力します。

c.

b.

必要に応じて、**Required skill set** のドロップダウンリストから **1** つまたは複数のスキ ルを選択します。

d.

**Save Spot** をクリックします。

3.

名前と必要なスキルを編集するには、スポットの横にある **Edit Spot** アイコン **(**鉛筆の形**)** をクリックします。

4.

スポットを削除するには、スポットの横にある **Delete Spot** アイコン **(**ゴミ箱の形**)** をク リックします。

注記

各テナント内では、一意のスポット名を使用する必要があります。スポットに対して シフトを作成している場合は、そのスポットを削除できません。

<span id="page-20-0"></span>**3.6.** 契約リストの入力

ビジネスが従業員に使用する全種類の契約を入力する必要があります。

契約は、**1** 日の最大就業時間、暦週、暦月、または暦年を決定します。

契約の作成時に、制約なしにすることも、制約を指定することも可能です。たとえば、パートタイム の従業員は週に **20** 時間以上就業できない、フルタイムの従業員の就業時間は **1** 日に **10** 時間、**1** 年に **1800** 時間以内に制限するなどです。別の契約として、就業時間の制限なしなどを追加できます。

契約の就業時間の制限は、分単位で入力する必要があります。

#### **Procedure**

1.

**Optaweb** 従業員勤務表アプリケーションの **Web** インターフェースで契約一覧を入力また は変更するには、**Contracts** タブをクリックします。

ブラウザーウィンドウの右上に、**1-15 of 34** など、現在表示可能な契約数が表示されま す。**<** ボタンおよび **>** ボタンを使用して、リストの他の契約を表示できます。

**Search** ボックスに、契約名の一部を入力して契約を検索できます。

2.

以下の手順を実行して、新しい契約を追加します。

a.

**Add Contract** をクリックします。

b.

**Name** のテキストフィールドに契約の名前を入力します。

c.

 $\bullet$ 

**Maximum minutes** で、必要とされる時間の制限を入力します。

従業員が **1** 日に指定の時間以上就業してはいけない場合は、**Per Day** のチェック ボックスを有効にして、このチェックボックスの横にあるフィールドに時間数を分単位 で入力します。

従業員が **1** 週間に指定の時間以上就業してはいけない場合は、**Per Week** の チェックボックスを有効にして、このチェックボックスの横にあるフィールドに時間数 を分単位で入力します。

 $\bullet$ 従業員が **1** ヶ月に指定の時間以上就業してはいけない場合は、**Per Month** の チェックボックスを有効にして、このチェックボックスの横にあるフィールドに時間数 を分単位で入力します。

従業員が **1** 年に指定の時間以上就業してはいけない場合は、**Per Year** のチェッ クボックスを有効にして、このチェックボックスの横にあるフィールドに時間数を分単 位で入力します。

d.

**Save** をクリックします。

3.

契約の名前と制限時間を編集するには、契約の名前の横にある **Edit Contract** アイコン **(**鉛 筆の形**)** をクリックします。

4.

契約を削除するには、契約の横にある **Delete Contract** アイコン **(**ゴミ箱の形**)** をクリック します。

各テナント内で、一意のコントラクト名を使用する必要があります。契約が従業員に 割り当てられている場合は、削除できません。

<span id="page-22-0"></span>**3.7.** 従業員リストの入力

注記

このビジネスの全従業員、所有するスキル、適用する契約の一覧を入力する必要があります。このア プリケーションは、スキルや契約で指定された就業時間制限に合わせてスポットをこれらの従業員に割 り当てます。

#### **Procedure**

1.

**Optaweb** 従業員勤務表アプリケーションの **Web** インターフェースで従業員一覧を入力ま たは変更するには、**Employees** タブをクリックします。

ブラウザーウィンドウの右上に、**1-15 of 34** など、現在表示可能な従業員の数が表示されま す。**<** ボタンおよび **>** ボタンを使用して、リストの他の従業員を表示できます。

**Search** ボックスに、従業員名の一部を入力して従業員を検索できます。

2.

以下の手順を実行して、新規従業員を追加します。

a.

**Add Employee** をクリックします。

b.

**Employee name** のテキストフィールドに新しい従業員の名前を入力します。

c.

必要に応じて、**Skill set** のドロップダウンリストから **1** つまたは複数のスキルを選択 します。

d.

**Contract** のドロップダウンリストから契約を選択します。

e.

**Save Employee** をクリックします。

3.

従業員の名前とスキルを編集するには、従業員の名前の横にある **Edit Employee** アイコン **(**鉛筆の形**)** をクリックします。

4.

従業員を削除するには、従業員の名前の横にある **Delete Employee** アイコン **(**ゴミ箱の形**)** をクリックします。

注記

各テナント内では、一意の従業員名を使用する必要があります。従業員に勤務日が割 り当てられている場合は、その従業員を削除できません。

<span id="page-23-0"></span>**3.8.** 従業員のアベイラビリティーの設定

特定の時間枠における従業員の空き時間を設定します。

従業員が特定の時間枠に 勤務できない **(Unavailable)** 場合は、その時間枠に当てはまるシフトには割 り当てられないようにすることができます **(**たとえば、病欠や休暇など**)**。希望しない **(Undesired)** およ び 希望 **(Desired)** は、特定の時間枠における従業員の希望です。アプリケーションを使用して、可能な 場合にこの希望に対応します。

#### **Procedure**

1.

**Optaweb** 従業員勤務表アプリケーションの **Web** インターフェースで従業員の空き時間一 覧を表示または編集するには、**Availability Roster** タブをクリックします。

ウィンドウの左上部分で、勤務表を表示する日付を確認できます。他の週を表示するに は、**Week of** フィールドの横にある **<** ボタンと **>** ボタンを使用してください。または、日付 フィールドをクリックして日付を変更し、この日付が含まれる週を表示します。

ブラウザーウィンドウの右上に、**1-10 of 34** など、現在表示可能な従業員の数が表示されま す。数字の横にある **<** ボタンおよび **>** ボタンを使用して、リストの他の従業員を表示できま す。

従業員の勤務可能日エントリーを作成するには、日付 **(**行**)** と従業員 **(**列**)** の交わる空白のス ペースをクリックします。最初は、全日分の 勤務不可 エントリーが作成されます。

3.

2.

可用性エントリーを変更するには、エントリーをクリックします。以下の設定を変更するこ とができます。

日時 **(From** および **To):** 勤務可能エントリーに該当する時間枠

ステータス**:** ドロップダウンリストから **Unavailable**、**Desired**、または **Undesired** の ステータスを選択できます。

エントリーを保存するには **Apply** をクリックします。

4.

勤務可能のエントリーを削除するには、エントリーをクリックしてから **Delete availability** をクリックします。

エントリーの上にマウスを移動してから、エントリーに表示されるアイコンの **1** つをク リックして、勤務可能のエントリーを変更または削除することもできます。

 $\bullet$ 

Ø

 $^\copyright$ 

アイコンをクリックして、エントリーのステータスを **Unavailable** に設定します。

 $^{\circ}$ アイコンをクリックして、エントリーのステータスを **Undesired** に設定します。

アイコンをクリックして、エントリーのステータスを **Desired** に設定します。

×

アイコンをクリックしてエントリーを削除します。

重要

従業員にすでにシフトが割り当てられており、このシフトの時間に勤務可能エント リーを作成または変更した場合には、この割当は自動的には変更されません。従業員の シフト勤務表を再度作り直さないと、新規または変更した勤務可能エントリーは適用さ れません。

<span id="page-25-0"></span>**3.9.** シフト勤務表の表示および編集

シフト勤務表は、全スポットおよび、考えられる時間枠を示すテーブルです。

時間枠の **1** スポットに **1** 名の従業員を割り当てる必要がある場合は、このスポットに対して シフト を **1** つ存在させる必要があります。スポットに同時に複数の従業員を割り当てる必要がある場合は、同 じスポットと時間枠に複数のシフトを作成できます。

各シフトは、スポット **(**行**)** と期間 **(**列**)** が交差する長方形で示されます。

新しい時間がドラフト期間に追加された場合は、アプリケーションにより、ローテーションパターン からシフト **(**および、デフォルトの従業員がある場合には従業員**)** がドラフト期間の新しい部分にコピー されます。または、ドラフト期間のシフトを手動で追加して編集できます。

#### **Procedure**

1.

**Optaweb** 従業員勤務表アプリケーションの **Web** インターフェースで勤務表を表示または 編集するには、**Shift Roster** タブをクリックします。

ウィンドウの左上部分で、勤務表を表示する日付を確認できます。他の週を表示するに は、**Week of** フィールドの横にある **<** ボタンと **>** ボタンを使用してください。または、日付 フィールドをクリックして日付を変更し、この日付が含まれる週を表示します。

ブラウザーウィンドウの右上に、**1-10 of 34** など、現在表示可能なスポットの数が表示され ます。数字の横にある **<** および **>** ボタンを使用して、リストの他のスポットを表示できます。

2.

シフトを追加するには、スケジュールの空いているエリアをクリックします。アプリケー ションは、クリックした場所から自動的にスロットと時間枠を判断し、シフトを追加します。

3.

シフトを編集するには、シフトをクリックします。シフトには以下の値を設定できます。

日時 **(From** および **To):** シフトの正確な時間と期間

 $\bullet$ **Employee:** シフトに割り当てる従業員

**Pinned:** 従業員がシフトに 固定されている かどうか。従業員が固定されている場合 は、自動の従業員勤務表作成で、このシフトに対するこの従業員の割り当てを変更できま せん。固定されている従業員は、他のシフトに対して自動的に複製されません。

変更を保存するには **Apply** をクリックします。

4.

シフトを削除するには、シフトをクリックしてから **Delete shift** をクリックします。

<span id="page-26-0"></span>**3.10.** 従業員のシフト勤務表の作成および表示

アプリケーションを使用して、全従業員に最適な勤務表を作成して表示できます。

#### **Procedure**

1.

**Optaweb** 従業員勤務表アプリケーションの **Web** インターフェースで勤務表を表示または 編集するには、**Shift Roster** タブをクリックします。

2.

最適なシフト勤務表を作成するには、**Schedule** をクリックします。アプリケーションは、 **30** 秒ほどで最適解を見つけ出します。

#### 結果

操作が完了したら、**Shift Roster** ビューに最適なシフト勤務表が含まれています。ドラフト期間の新 しい勤務表が作成され、この操作では公開期間は変更されません。

ウィンドウの左上部分で、勤務表を表示する日付を確認できます。他の週を表示するには、**Week of** フィールドの横にある **<** ボタンと **>** ボタンを使用してください。または、日付フィールドをクリックし て日付を変更し、この日付が含まれる週を表示します。

ブラウザーウィンドウの右上に、**1-10 of 34** など、現在表示可能なスポットの数が表示されます。数 字の横にある **<** および **>** ボタンを使用して、リストの他のスポットを表示できます。

ドラフト期間では、シフトを表すボックスの境界線は、点線で表示されます。公開期間では、この境 界線は実線になります。

シフトを表すボックスの色は、全シフトの制約ステータスを表します。

- $\bullet$ 深緑**:** 一致するソフト制約。例**:** シフトが従業員の「**Desired (**希望**)**」時間枠に当てはまる。
	- 淡緑**:** 制約に違反がない。
- グレー**:** ソフト制約の違反。例**:** シフトが従業員の「**undesired (**希望しない**)**」時間枠に当 てはまる。
	- 黄**:** 中間の制約違反。例**:** シフトに従業員が割り当てられていない。
- 赤**:** ハード制約の違反。例**:** 従業員に対して、同じ時間に **2** つのシフトが割り当てられてい る。
- <span id="page-27-0"></span>**3.11.** 従業員のシフトの表示

従業員ベースのテーブルで特定の従業員に割り当てられたシフトを表示できます。この情報は、シフ ト勤務表と同じですが、割り当てられたシフトを従業員に通知するのにより便利な表示形式になってい ます。

#### **Procedure**

**Optaweb** 従業員勤務表アプリケーションの **Web** インターフェースで従業員およびシフトの表を表 示するには、**Availability Roster** タブをクリックします。

ウィンドウの左上部分で、勤務表を表示する日付を確認できます。他の週を表示するには、**Week of** フィールドの横にある **<** ボタンと **>** ボタンを使用してください。または、日付フィールドをクリックし て日付を変更し、この日付が含まれる週を表示します。

ブラウザーウィンドウの右上に、**1-10 of 34** など、現在表示可能な従業員の数が表示されます。数字 の横にある **<** ボタンおよび **>** ボタンを使用して、リストの他の従業員を表示できます。

ドラフト期間では、シフトを表すボックスの境界線は、点線で表示されます。公開期間では、この境 界線は実線になります。

#### <span id="page-28-0"></span>**3.12.** シフト勤務表の公開

シフト勤務表を公開したら、ドラフト期間の最初の週が公開されます。従業員の勤務表の自動作成で は、公開期間のシフト割当は変更されませんが、緊急の場合は手動で変更できます。これにより、ドラ フト期間が **1** [週間後ろにずれます。ドラフト期間と公開期間に関する詳細は、「ドラフトおよび公開期](#page-15-1) 間」 を参照してください。

#### **Procedure**

1.

**Optaweb** 従業員勤務表アプリケーションの **Web** インターフェースで勤務表を表示または 編集するには、**Shift Roster** タブをクリックします。

2.

ドラフト期間の最初の週に割り当てられたシフト勤務表をレビューして、許容範囲であるか を確認します。

3.

**Publish** をクリックします。

<span id="page-28-1"></span>**3.13.** ローテーションパターンの表示および編集

ローテーションパターンには、全期間に対して自動的に複製されるシフトテンプレートが含まれま す。ローテーションパターンの詳細は、[「ローテーションパターン」](#page-15-2) を参照してください。

ローテーションパターンの表示、シフトの追加、移動、削除が可能です。

#### **Procedure**

1.

**Optaweb** 従業員勤務表アプリケーションの **Web** インターフェースでローテーションパ ターンを表示または編集するには、**Rotation** タブをクリックします。

2.

ローテーションパターンで追加で日数を表示するには、ブラウザーウィンドウの一番下にあ る水平スクロールバーを使用します。

3.

シフトテンプレートを追加するには、テーブルで空白のエリアをクリックします。アプリ

<span id="page-29-0"></span>ケーションは、クリックした場所から自動的にスロットと時間枠を判断し、シフトを追加しま す。

4.

シフトテンプレートの開始時間または終了時間を変更するには、シフトテンプレートを表す ボックスの左または右の境界線にマウスポインターを移動して、境界線まで移動します。

5.

シフトテンプレートの編集には、シフトテンプレートをクリックします。以下の値を設定で きます。

日時 **(From** および **To):** シフトの正確な時間と期間。日にちはローテーション期間の 最初からカウントされます。

 $\bullet$ 

 $\bullet$ 

**Rotation employee:** デフォルトでシフトに割り当てる従業員。デフォルトで対象のシ フトに従業員を割り当てない場合には **Unassigned** となります。この場合には、勤務表作 成プロセスで、希望の値なしに、シフトに割り当てる従業員を決定します。

変更を保存するには **Apply** をクリックします。

6.

シフトテンプレートを削除するには、キーボードの **Shift** キーを押しながら、シフトテンプ レートをクリックします。または、シフトテンプレートをクリックしてから、**Delete shift template** をクリックします。

## 付録**A** バージョン情報

<span id="page-30-0"></span>本書の最終更新日: **2021** 年 **6** 月 **25** 日(金)